# **Essentiels d'Informatique pour les Ingénieurs**

**GNG1503 – Génie de la Conception**

# **Partie B2 - Documents (Google Documents)**

Ce laboratoire traite de deux outils de traitement de texte de base : Microsoft (MS) Word et Google Documents. MS Word est un outil plus mature avec plus de fonctionnalités, mais n'est pas décrit en détail dans ce document. Toutefois, le partage en temps réel nécessite l'utilisation du lecteur nuage de Microsoft, OneDrive.

En tant qu'application basée en nuage, Google Documents rend le partage de documents et de coédition en temps réel des documents très simple. L'outil est gratuit, bien qu'un compte gmail est nécessaire et il pourrait également être soutenu que vous êtes «payer» avec des informations que vous êtes obligé de partager à la fois avec Google et leurs affiliés. Une bonne introduction à Google Documents est donnée dans: [https://www.youtube.com/watch?v=wTFBOM5j15Y.](https://www.youtube.com/watch?v=wTFBOM5j15Y) L'utilisation de cet outil pour créer un document technique est décrite ici.

Le travail de conception d'ingénierie est souvent capturé dans le texte avec des graphiques et des tableaux illustratifs. Une grande partie du travail de conception que vous ferez dans votre carrière sera capturé (à la fois pour l'archivage et aussi à des fins de partage et de collaboration) en utilisant une sorte de format de rapport technique. Dans ces documents, les mots sont concis et souvent plus faciles à comprendre que dans les discussions de discours et ils sont enregistrés dans un format compact.

En effet, la communication entre les locuteurs maternelle et non-maternelle d'une langue donnée est souvent simplifiée lorsque les choses sont écrites. En bref, un document technique capture vos pensées, compréhension et analyses pour toujours. En outre, il est capturé d'une manière qui peut être comprise et examinée par d'autres personnes (et par vous-même, aussi, plus tard!).

Prendre le temps d'apprendre les fonctionnalités automatiques de l'un ou l'autre outil peut vous faire gagner *beaucoup* de temps. Alors que vous pouvez penser que vous connaissez les outils dans ce laboratoire déjà; ce n'est probablement pas tout à fait vrai. De nouvelles fonctionnalités sont continuellement ajoutées pour gagner du temps d'utilisateur lors de l'édition ou de la maintenance de leurs documents.

Les documents d'ingénierie typiques que vous rencontrerez à l'Université (et par la suite) sont :

- Rapports techniques
- Documents techniques (p. ex. pour les conférences et les revues)

Les formats de ces types de documents techniques peuvent varier, mais sont généralement très similaires et comprennent généralement les choses suivantes (dans l'ordre de l'occurrence1). Voir aussi<http://engineering.uottawa.ca/downloads/pdf/thesisguideline.pdf> :

• **Page titre** : C'est ce que les gens voient en premier, alors faites-le propre et professionnel. Inclure le titre lui-même dans le cas du titre (et peut-être l'organisation ou le nom de cours pour lequel il a été créé), votre nom ou les noms, la date de création du

document. De nombreuses organisations ont des exigences spécifiques pour le format et le contenu de cette page.

- **Résumé** : Un très court résumé du contenu du rapport. En raison du traitement de haut niveau et de la longueur, le grand patron *ne* peut lire que ces 100 mots ou plus de votre document, alors résumez les contributions importantes seulement.
- **Remerciements** : Reconnaître les contributions des autres, dans votre travail, le cas échéant.
- **Tableau des matières, Liste des figures, Liste des tableaux** : Nous apprendrons à les générer automatiquement à l'aide de MS Word et de Google Documents
- **Nomenclature** : Symboles utilisés
- **Glossaire** : Termes spécialisés utilisés et leur signification en anglais clair
- **Corps principal** : Cela doit être organisé hiérarchiquement avec des titres qui ne vont pas plus de trois niveaux de profondeur (expliqué plus en détail plus tard, mais la numérotation peut ressembler à 4.3.2, mais *pas* 4.3.2.2, où 4 est le numéro de chapitre). Typiquement, la première section est une introduction qui définit le contexte de votre travail et aide un lecteur non-expert à comprendre l'importance de votre travail. Dans un document technique complet, une enquête documentaire serait attendue ensuite, suivie des résultats et des discussions
- **Conclusions et recommandations** : Les principales conclusions devraient toutes être ici, extraites de l'organe principal, suivies de recommandations pour les travaux futurs ou les prochaines étapes.
- **Références : Il existe de puissants outils d'ajout disponibles pour les**documents Google. Nous discuterons de l'un de ces appelés Zotero: [https://www.zotero.org/\)](https://www.zotero.org/) qui vous permet d'organiser et de stocker une base de donnéesde références. Les références stockées peuvent ensuite être utilisées facilement dans plusieurs documents. Contrairement à MS Word, Google Documents *a besoin* d'un module complémentaire d'une certaine sorte pour la manipulation pratique des références dans le format scientifique. Un bon rapport comporte des références, car il implique que les auteurs « ont fait leurs devoirs » et n'ont pas « réinventé la roue ». Vous devez être conscient de ce que d'autres personnes ont fait, même si vous ne devriez pas copier leur travail, bien sûr (le *plagiat* est à la fois une infraction académique *et* une infraction professionnelle; ne le faites pas!).
- **Annexes** : Ce sont des sections supplémentaires de texte qui ne sont pas au cœur du corps principal ni même nécessaires à la compréhension, mais qui sont incluses pour des raisons de détail ou d'exhaustivité. Ils sont sortis du flux principal et mis à la fin ("annexe") pour éviter de rendre le corps principal inutilement long ou lourd.

# **Conseils généraux**

Nous allons maintenant créer un document avec ce format, bien que nous allons laisser de côté certaines des sections les moins importantes. En général, vous devez utiliser les fonctionnalités automatiques dans le traitement de texte, plutôt que de faire les choses manuellement. Par exemple, ne tapez pas les retours de chariots et les espaces supplémentaires pour aligner les choses, lorsque vous pouvez simplement modifier les attributs du paragraphe pour l'ensemble du document. Cela rend le résultat final plus cohérent et perd moins de votre temps.

S'il semble que vous faites les choses lentement et laborieusement et que vous vous sentez comme «il doit y avoir une meilleure façon de le faire», alors il ya *probablement une meilleure façon de le faire!*Internet est votre ami. Efforcez-vous de faire de votre document final le meilleur, surtout en termes de contenu, mais aussi en termes de qualité de présentation! Ne vous contentez pas de mauvaise qualité, juste parce que vous ne savez pas comment faire quelque chose. Au lieu de cela, apprendre à le faire. Pour cela, l'aide contextuelle est utile. Si vous n'êtes pas sûr de l'utilisation d'une icône spécifique, planez votre curseur sur elle et lisez le texte d'aide résultant. Par exemple, dans le diagramme ci-dessous, le curseur a été plané (à gauche stationnaire pendant quelques secondes) au-dessus de l'icône «centrement», résultant en le message d'aide affiché. Lorsque vous faites cela, le raccourci clavier pour l'icône est également donné par les deux outils.

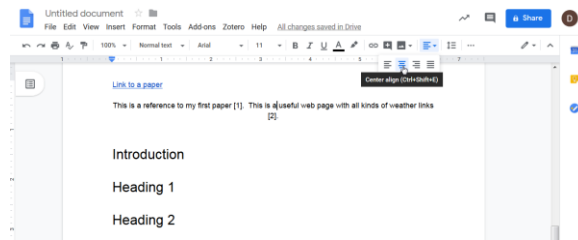

#### **Créer un document**

- 1. Sélectionnez "Démarrer un nouveau document"/Blank dans Google Documents. Des modèles sont disponibles, mais nous ne les utiliserons pas maintenant.
- 2. Ajoutez le texte : « Document technique de base » et appuyez sur la touche Entrez.
- 3. Tapez ensuite votre propre nom et appuyez à nouveau sur la touche Entrez.
- 4. Inclure la date actuelle dans un format comme "Janvier 7, 2017" et appuyez *sur Entrer*  encore.
- 5. Cela devrait maintenant être sur une page par tous les lui-même et devrait ressembler à quelque chose comme ceci :

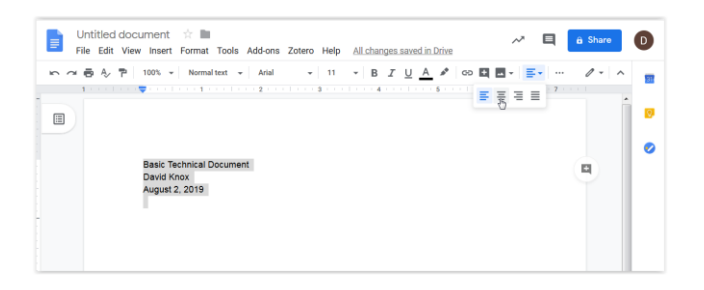

Dans Google Documents, votre document est enregistré automatiquement sur votre Google Disque, mais vous pouvez télécharger une copie de celui-ci périodiquement (la procédure pour ce faire est expliquée à la fin de ce document). Compte tenu du vide de cette page, nous voulons centrer le texte (comme c'est le cas dans le diagramme avec le pointeur de souris vers le texte qui est actuellement à gauche justifiée). Nous pouvons augmenter la taille des polices et rendre le titre gras, etc.

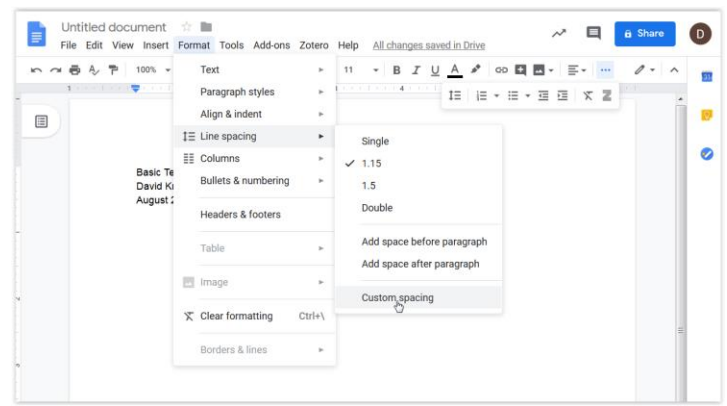

- 6. Nous pouvons également ajuster l'espacement de ligne après ou avant un paragraphe. Sélectionnez l'élément de menu Format/Interligne/Espacement personnalisé.
- 7. Nous insérons ensuite un saut de page après la dernière ligne en sélectionnant *Insertion/Saut/Saut de page* ou utilisons le raccourci clavier *CTRL+Enter* or ⌘*+Enter* (sur un MAC).
- 8. La page suivante est vide par convention, de sorte que vous pouvez insérer encore une autre coupure de page. Cela permet à l'abstrait de commencer du même côté que la page de titre.

# **Titres**

- 9. Génération d'une table de contenu nécessite des titres et des styles que nous aurons besoin de créer dans notre corps principal. Ensuite, nous insérons une autre coupure de page en tant que placeholder pour l'instant et continuer à la section principale de notre document.
- 10. Ce document n'aura que sept chapitres numérotés. Nous avons quelques sous-sections intermédiaires dans le chapitre 5, pour pratiquer l'inclusion d'une hiérarchie de titre dans un document. Comme indiqué déjà, il devrait y avoir 3 niveaux ou moins dans la hiérarchie comme suit :
	- 1. Introduction
	- 2. Travaux connexes
	- 3. Troisième titre principal du sujet
	- 4. Quatrième titre principal du sujet
	- 5. Cinquième titre principal de sujet
		- 5.1. La première sous-section sous le cinquième titre principal
		- 5.2. La deuxième sous-section sous le cinquième titre principal
			- 5.2.1. Première sous-section
			- 5.2.2. Deuxième sous-section
			- 5.2.3. Troisième sous-section
	- 6. Conclusions et recommandations
	- 7. Références
- 11. Le texte de notre document sera organisé avec 3 à 5 phrases concises dans chaque paragraphe, mais nous allons utiliser un texte aléatoire Prospectifs Lorem Ipsum (c'est-àdire aléatoire) généré à partir de: [http://www.lipsum.com/feed/html.](http://www.lipsum.com/feed/html)

12. Pour gagner du temps, tout cela a déjà été capturé pour vous dans un document à l'intérieur du dossier 'Lab 1/Lab1 – Outils d'ordinateur appelé "Document Technique de Base.doc".

Quelle est la différence entre les fichiers créés avec un suffixe d'*odt*, de *docx* ou de *txt*?

- .odt \_\_\_\_\_\_\_\_\_
- .docx \_\_\_\_\_\_\_\_\_
- .txt \_\_\_\_\_\_\_\_\_\_\_\_\_\_\_\_\_\_\_\_\_\_\_\_\_\_\_\_\_\_\_\_\_\_\_\_\_\_\_\_\_\_\_\_\_\_\_\_\_\_\_\_\_\_\_\_\_\_\_\_\_\_\_\_\_\_\_\_\_\_\_\_
	- 13. Téléchargez le fichier de Brightspace.
	- 14. Sélectionnez la rubrique 'Introduction' en cliquant n'importe où dans le texte, puis en sélectionnant *Format/Styles de paragraphe /Titre 1/Appliquer le titre 1*. Le texte changera pour le format défini, ce qui vous montrera que le style de paragraphe pour le titre "Introduction" a été modifié avec succès (voir le chiffre suivant).
	- 15. Répétez l'étape (9) jusqu'à ce que tous les titres de premier niveau soient attribués au style de *Titre 1.*

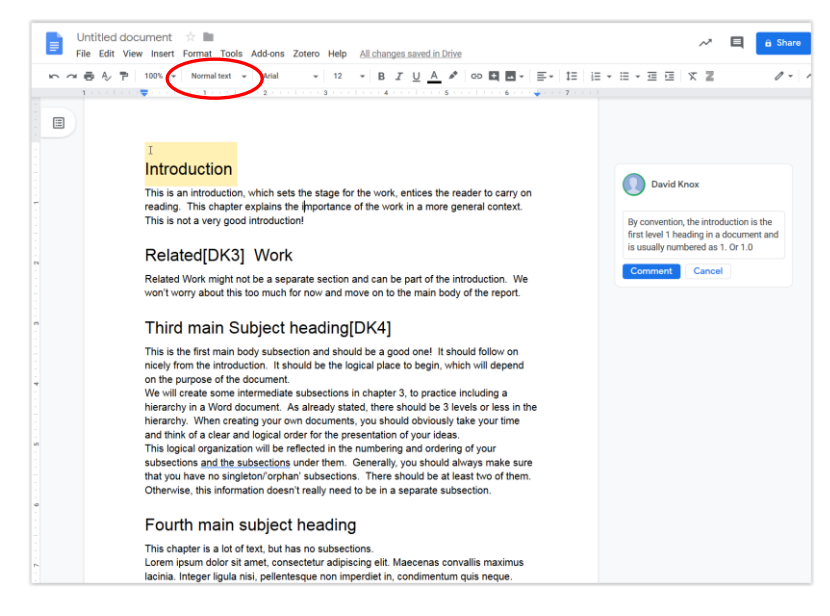

Vous devrez sélectionner le texte en question, puis choisir le style du menu de traction vers le bas qui par défaut à «texte normal». Les points de sélection spécifiques sont encerclés en rouge dans la figure. Notez que le 'DK3'/'DK4' etc. les étiquettes se posent en raison de la façon dont le traitement de texte interprète les commentaires MS Word (c.-à-d. comme notes de bas de page) au cours du processus d'importation. Pour insérer des commentaires, cliquez deux fois sur n'importe quel texte. Une petite icône '+' apparaît sur le côté droit de la page, permettant aux commentaires d'être capturés comme celui qui est montré dans la figure.

16. Répétez la même procédure pour changer le style de tous les titres à chaque niveau, en utilisant Titre 2 pour les titres de deuxième niveau et Titre 3 pour les titres de troisième niveau.

Le résultat devrait être comme suit : <avec le style final assigné montré dans les accolades inclinées au début de chaque titre de titre de titre texte> :

<*Titre 1*> Introduction <*Titre 1*> Travail connexe <*Titre 1*> Troisième titre principal du sujet <*Titre 1*> Quatrième titre principal du sujet <*Titre 1*> Cinquième titre principal du sujet <*Titre 2*> La première sous-section sous le cinquième titre principal <*Titre 2*> La deuxième sous-section sous le cinquième titre principal <*Titre 3*> Première sous-section <*Titre 3*> Deuxième sous-section <*Titre 3*> Troisième sous-section <*Titre 1*> Conclusions et recommandations <*Titre 1*> Références

17. Nous voulons des titres numérotés. Google Docs vous demande d'ajouter un module complémentaire appelé «table de contenu»: [https://www.experts](https://www.experts-exchange.com/articles/19359/Using-the-Table-of-Contents-Add-On-for-Google-Docs.html)[exchange.com/articles/19359/Using-the-Table-of-Contents-Add-On-for-Google-](https://www.experts-exchange.com/articles/19359/Using-the-Table-of-Contents-Add-On-for-Google-Docs.html)[Docs.html.](https://www.experts-exchange.com/articles/19359/Using-the-Table-of-Contents-Add-On-for-Google-Docs.html)

#### **Table des matières**

18. Pour créer la Table des Matières, placez d'abord votre curseur où vous voulez que la Table des Contenus soit créée. Sélectionnez *Insertion/Table de matières*, puis choisissez l'icône avec l'aide contextuelle qui indique « avec les numéros de page ».

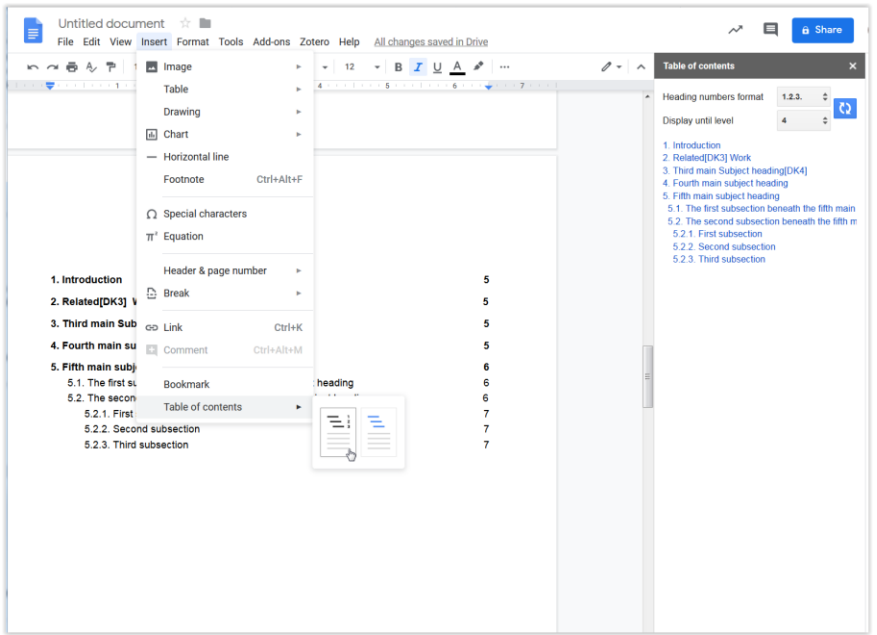

19. En cliquant à droite et en sélectionnant l'icône de mise à jour, cette table de contenu peut être mise à jour d'un seul clic de souris, ou en cliquant sur l'icône de rafraîchissement, qui apparaît à gauche de la table, une fois que le curseur est placé n'importe où dans la *table de matière*. Essayez-le vous-même en ajoutant un autre titre Titre1 comme

«Un autre titre» quelque part, puis lui attribuer un style de Titre1 d'abord. Après la mise à jour, vous devriez voir votre nouvelle section apparaître dans la table des matières mise à jour.

### **Citations et Liste des références (bibliographie)**

20. Vous pouvez créer des références à des sources externes. Ceux-ci sont souvent appelés citations et il ya différentes conventions pour leur format. Des références peuvent également être requises pour les chiffres ou les tableaux ou même d'autres sections ou sous-sections du document.

Google Documents a besoin de Zotero pour gérer les citations de manière adéquate et cela doit être installé sur l'ordinateur que vous utilisez. Zotero fonctionne comme un programme, mais est également visible dans les navigateurs Firefox et Google Chrome, eux-mêmes. En outre, il apparaîtra comme un titre de menu dans un document Google Docs. En sélectionnant *Zotero/Ajouter/modifier* la citation ou en utilisant le raccourci clavier *Ctr+Alt+C* ou'⌘+*Alt+C* (sur un MAC), les citations peuvent être ajoutées facilement, à partir de la base de données des citations organisée dans l'application Zotero. Cette base de données doit être mise en place en premier, avant que la citation puisse être ajoutée.

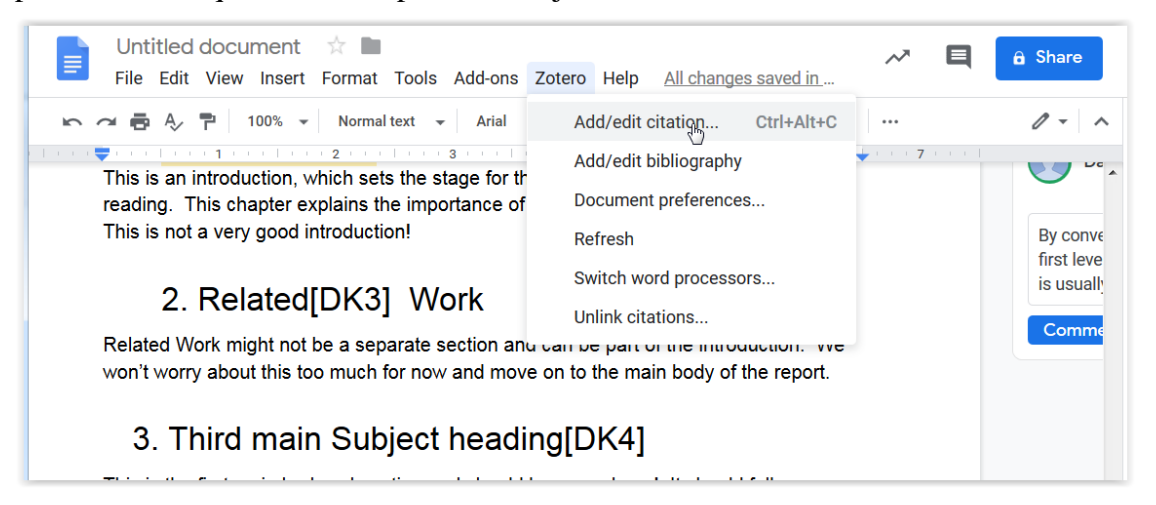

Pour créer la référence dans l'application Zotero sélectionnez *Fichier/Nouvel Article/* puis choisissez le type d'article approprié (p. ex. Article de magazine, document de conférence, etc.) comme indiqué dans la figure ci-dessous. Vous pouvez également installer un connecteur Zotero dans votre navigateur Web, ce qui peut simplifier la création de citations à partir de choses que vous trouvez via votre navigateur :

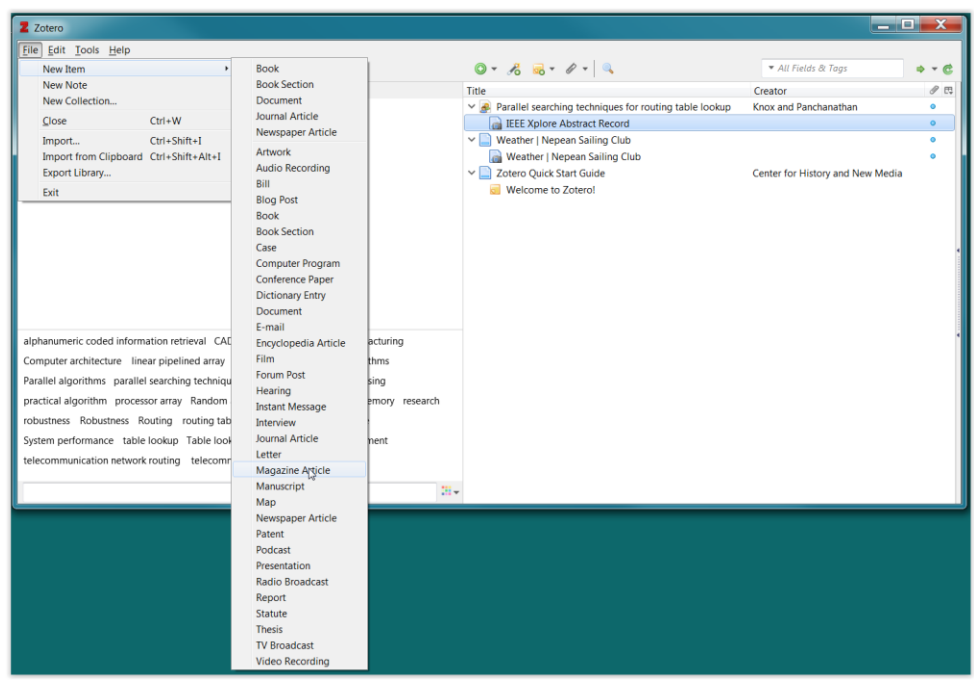

Une fois que la citation existe dans Zotero, vous serez en mesure d'y accéder à partir du menu *Zotero* dans Google Docs (Mozilla Firefox ou Google Chrome navigateurs), mais vous devez garder l'application Zotero en cours d'exécution. Dans Google Documents, vous sélectionnez *la citation Zotero/Ajouter/Modifier* comme indiqué dans la figure.

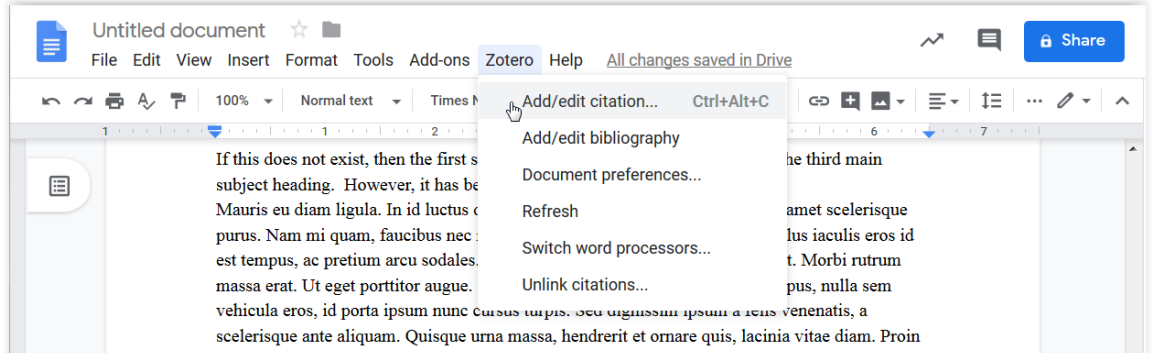

On vous dira que «*Zotero met à jour votre document. S'il vous plaît attendre ...*" et sera donné une seule ligne Zotero pop-up, que vous pouvez passer à "Classic view". Vous pouvez *également* être invité pour un type de système de citation/référence. Si c'est le cas, choisissez "**IEEE**". Double-cliquez sur la citation particulière que vous souhaitez ajouter et vous devriez obtenir un numéro comme [1] inséré dans votre texte.

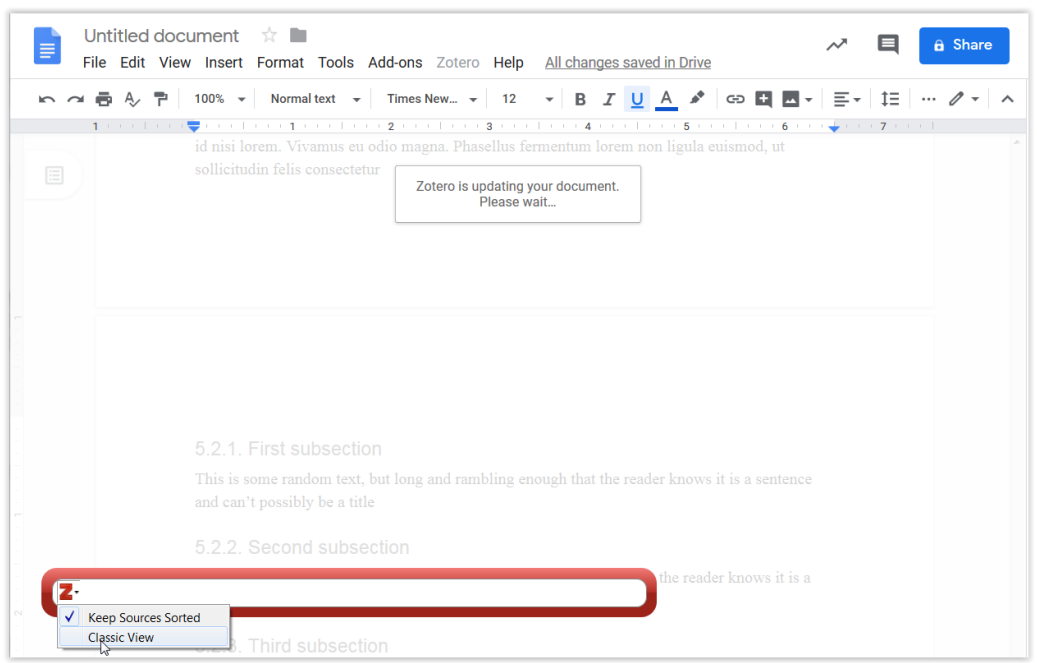

21. Maintenant que nous avons au moins une citation, nous pouvons créer une bibliographie. Notez que les bibliographies normales montreront les résultats de votre recherche, qui devrait être beaucoup plus complet (par exemple pour l'analyse comparative des produits, il y a presque certainement **plus d'un** produit similaire que vous devrez référencer). Une seule citation serait assez misérable, alors prenez un certain temps maintenant pour créer un autre, constituant les informations requises sur l'auteur, etc.

En réalité, différentes organisations ont des formats différents pour les références et la bibliographie et ils fourniront de la documentation sur exactement ce qu'ils veulent. Parfois, ce serait *vraiment* bien si tout le monde pouvait simplement s'entendre sur un format unique, mais ils ne le font pas. De nombreuses organisations fourniront un modèle pour simplifier le processus pour vous, mais ce n'est pas toujours vrai.

Pour créer une bibliographie dans Google Documents, sélectionnez *Zotero/ Ajouter/Modifier Bibliographie* et... finalement... un sera ajouté à votre document. Vous pouvez être invité à confirmer l'opération avec une fenêtre pop-up. Si vous ajoutez plus de citations/références, vous n'avez qu'à sélectionner *Zotero/actualiser* pour obtenir une liste de références mise à jour.

#### **Ajout d'une figure (à l'intérieur d'un objet de toile)**

- 22. Jusqu'à présent, nous avons appris à insérer une citation à des sources externes comme les livres et les sites Web. Qu'en est-il des cas où nous voulons nous référer à un titre ou à un chiffre ou à autre chose dans notre propre document? Nous allons d'abord créer une figure à l'intérieur d'une toile de dessin, lui donner une légende, puis créer une référence à cette figure.
- 23. Pour insérer un chiffre dans Google Documents, selon [https://sites.google.com/a/gapps.uwcsea.edu.sg/dover-primary](https://sites.google.com/a/gapps.uwcsea.edu.sg/dover-primary-ict/resources/addacaptiontoanimageinagoogledoc)[ict/resources/addacaptiontoanimageinagoogledoc](https://sites.google.com/a/gapps.uwcsea.edu.sg/dover-primary-ict/resources/addacaptiontoanimageinagoogledoc) la meilleure façon est d'utiliser un

Google Dessin à l'intérieur de votre document. Placez votre curseur là où vous voulez votre image et sélectionnez *Insertion/Dessin*.

# **Ajout d'une légende de figure**

24. Pour ajouter une légende à une figure ou à une table, installez le module complémentaire de référence croisée : [https://github.com/davidrthorn/cross\\_reference/wiki/Overview](https://github.com/davidrthorn/cross_reference/wiki/Overview) et suivez les instructions pour créer une référence croisée à une figure. Pour créer l'étiquette pour la figure, placez votre curseur directement après et sous la figure et tapez une valeur de texte arbitraire là comme «test». Créez un lien à l'aide d'Insert/Link, puis tapez #figur\_mylabel comme le texte de lien, où les 7 premiers caractères sont importants, mais le reste après le soulignement peut être n'importe *quelle* chaîne de charactères unique.

# **Références croisées (p. ex. créer une référence à une légende de figure)**

25. Maintenant, insérez une référence à la légende de la figure nouvellement créée. Pour ce faire, créez un lien à l'aide d'*Insertion/Lien,* puis tapez #fig\_mylabel, le lactosérum mylabel est le même que celui qui a été utilisé lors de la création de l'étiquette #figur\_mylabel utilisée pour la légende. Notez que les deux étiquettes doivent être identiques pour que le lien et la numéroterie automatique fonctionnent correctement plus tard.

#### **En-têtes et bas de page**

26. Enfin, nous allons créer des informations en-tête et pied (en ajoutant quelques numéros de page au pied). Sélectionnez *Format/En-têtes et pieds de page*.

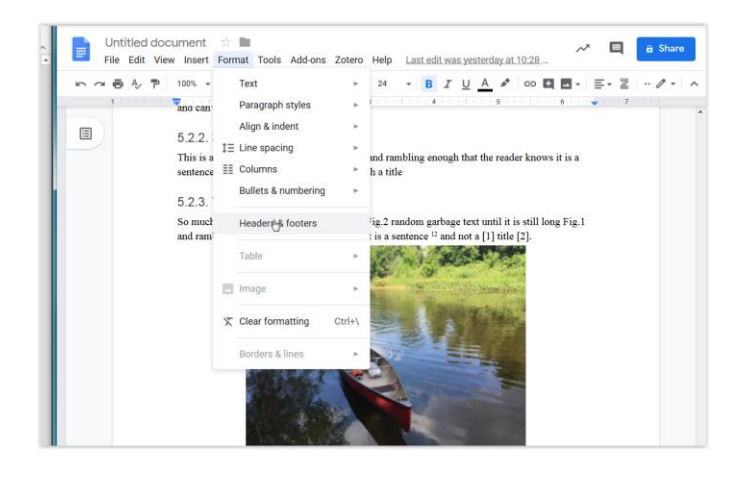

27. Cochez les deux cases, indiquant que la première page est spéciale (c'est vrai puisque nous voulons qu'il soit la page de titre et ne pas avoir un numéro de page imprimé comme tout le reste!). Bien que facultative, à des fins d'illustration, nous choisirons également des pages impaires et uniformes pour être différentes. Vous pouvez laisser les valeurs par défaut pour les tailles de marge d'en-tête et de pied à 0,5 pouces chacune. Cliquez sur Appliquer.

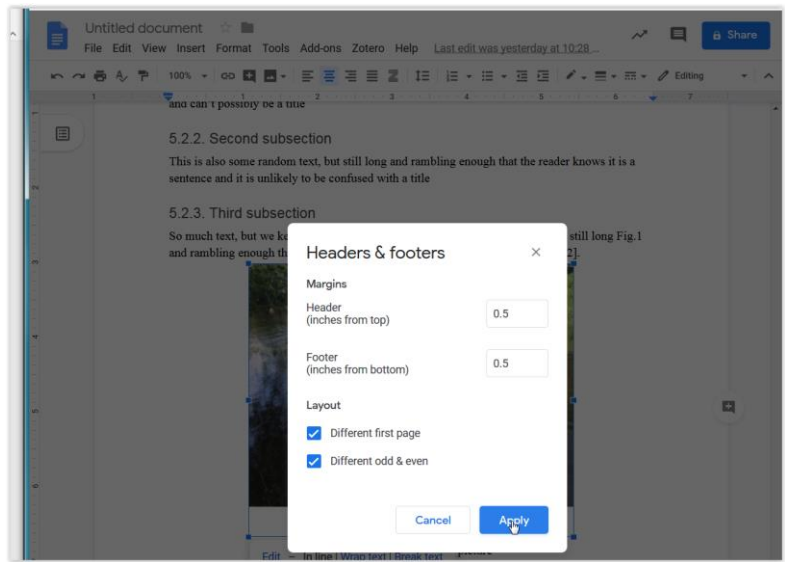

Bien que vous ne pouvez pas être en mesure de voir les en-têtes ou les pieds, ils sont toujours là, mais ils sont vides maintenant. Pour voir cela, cliquez sur le demi-pouce supérieur ou inférieur de la page. Ajoutez un titre à l'en-tête de la page pair comme 'Lab 1' (seulement) et changez le texte en une couleur gris clair. Ajouter des numéros de page à la fois les pieds égaux et impairs, de sorte qu'ils sont dans la forme Page *x* de *N*,où *x* est la page actuelle et *N* est le nombre total de pages. Sélectionnez d'*Insertion/En-tête et pied de page/Numéro de page*, puis choisissez l'icône

comme indiqué dans la figure suivante :

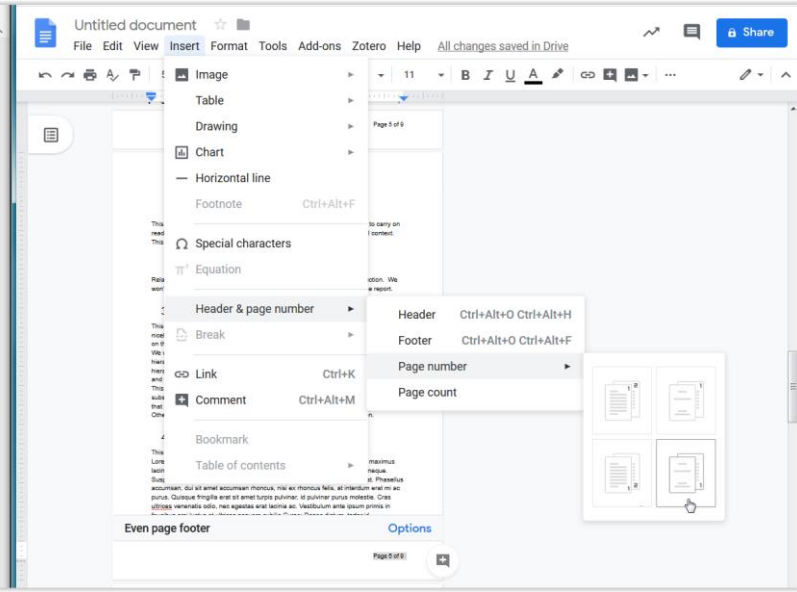

Tapez le mot « de » après le numéro de page, puis sélectionnez *Insertion/ En-tête et pied de page/Nombre de page* pour obtenir un texte automatique qui sera ajusté au fur et à mesure que le nombre total de pages du document augmente ou diminue. Faites ceci pour les impairs et les pieds égaux en cliquant dans n'importe quelle zone impaire et même pied. Une fois ajustée pour au moins une page, *toutes les* pages impaires ou égales seront mises à jour sur une base continue à partir de maintenant sans plus d'effort de votre part. Vous pouvez modifier la couleur et la police des numéros de page.

# **Utilisation de la règle pour configurer des marges et des onglets**

28. La règle dans peut nous montrer les marges sur la page et aussi où les onglets sont situés graphiquement. Comme vous déplacez votre curseur sur différents paragraphes, la règle peut changer d'apparence. Assurez-vous que la coche pour Afficher/Afficher la règle est visible, ou ajoutez-en une, pour afficher la règle. Dans le diagramme ci-dessous, la règle est partiellement entourée de rouge, bien que le menu en cache une partie.

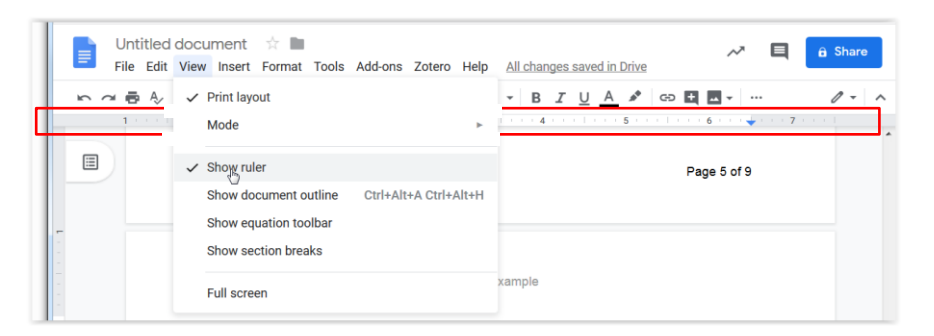

Comment la règle peut-elle être cachée?

Comme vous déplacez votre curseur sur différents paragraphes de votre document, vous verrez que la règle peut changer d'apparence. Pour le paragraphe d'exemple dans le chiffre suivant, vous pouvez voir que :

- la marge gauche (indiquée avec ) est fixée à l'emplacement de règle zéro, avec une indente suspendue à 0.5inches. Cette endente n'est utilisée que pour la première ligne d'un paragraphe (la position de l'indent est indiquée avec ).
- il y a deux onglets de gauche à  $1$ " et  $1,5$ " (avec), $\blacktriangleright$
- il y a un onglet centré (montré avec) à  $3.5$ " et  $\bullet$
- $\bullet$  il y a un onglet justifié à droite (montré avec ) à 5.5"
- il y a une marge droite (indiquée avec ) à  $6.5"$

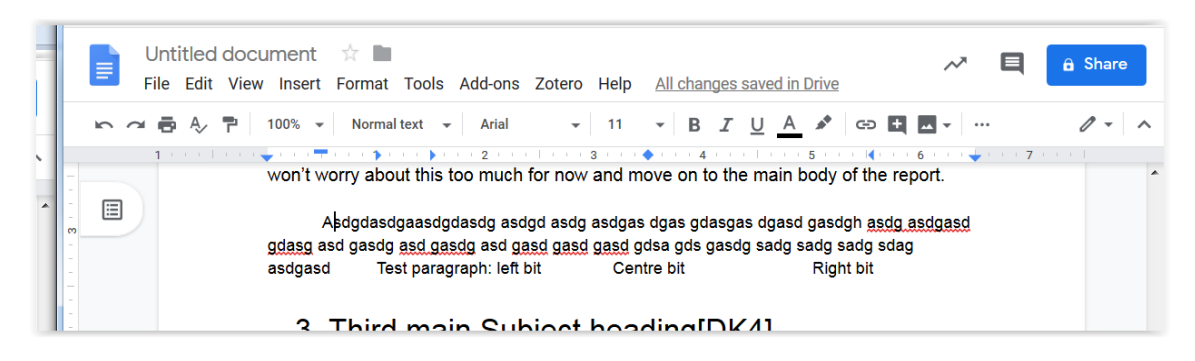

Pour ajouter un nouvel onglet, cliquez simplement à droite sur la règle exactement au point où vous voulez que l'onglet existe, puis choisissez le type d'onglet approprié comme indiqué dans la figure suivante. Pour déplacer un onglet il suffit de le faire glisser à sa nouvelle position. Pour supprimer complètement un marqueur d'onglet existant, sélectionnez-le et faites-le glisser complètement hors de la règle. Comme un test, tapez le texte dans le même paragraphe, en appuyant sur la touche de l'onglet à quelques reprises. Vous remarquerez que le texte sera aligné pour ces caractères d'onglet à l'aide de vos marqueurs d'onglets définis. Ceci est utile si vous essayez d'aligner le texte dans les colonnes.

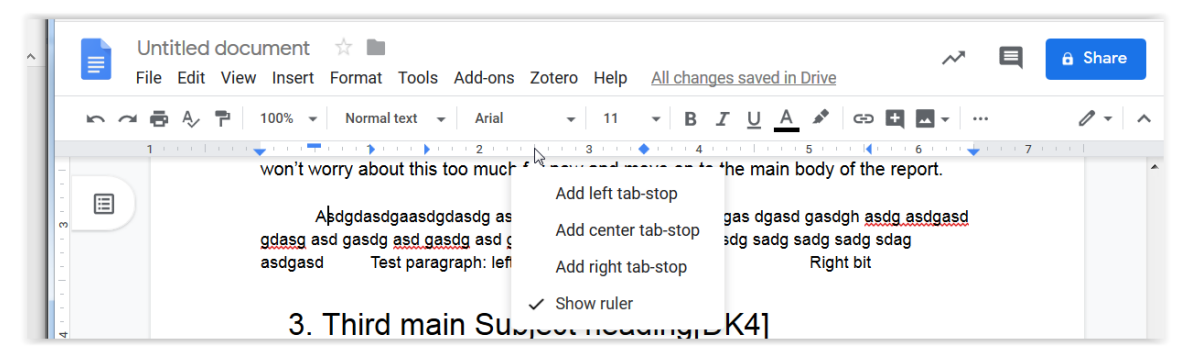

#### **Enregistrement et soumission de votre document fini**

29. Dans Google Documents, votre document est enregistré automatiquement, comme indiqué déjà. Toutefois, vous devrez télécharger une copie que vous pouvez soumettre dans Brightspace dans le dossier de la partie B, ainsi que la partie remplie de ce document. Sélectionnez *Fichier/Télécharger/choisir un format*. Vous pouvez utiliser un format de MS Word ou un format pdf pour ce téléchargement. Le fichier résultant sera stocké dans votre dossier de téléchargements normaux :

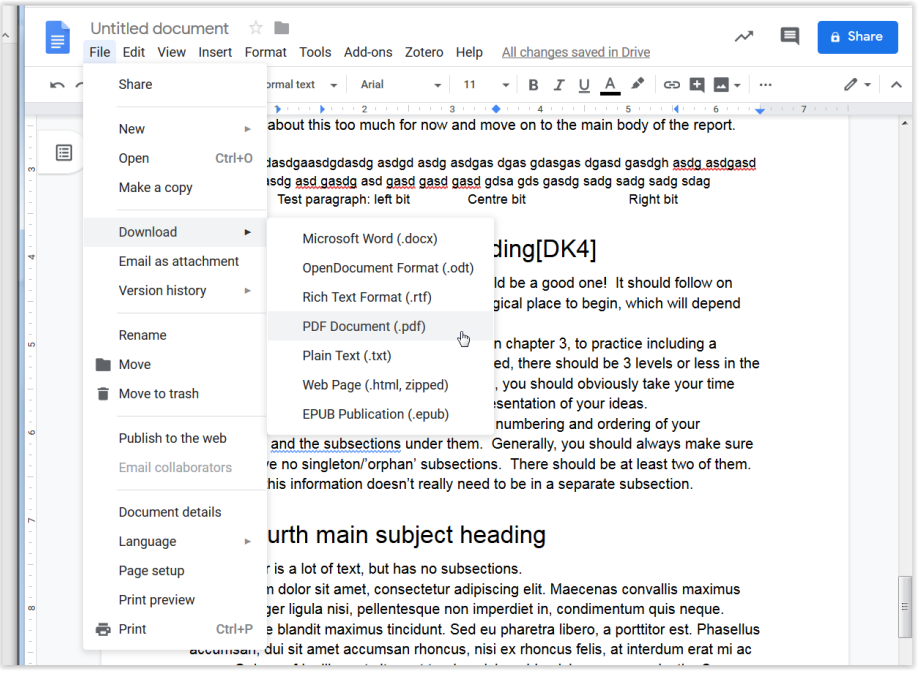